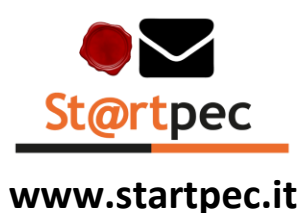

## **Come generare la password per il programma di posta**

*NB: operazione necessaria per configurare il client di posta dopo aver fatto il passaggio alla PEC Europea*

In seguito all'attivazione della verifica in 2 passaggi, se si utilizza la casella PEC su un programma di posta (come Microsoft Outlook, Mozilla Thunderbird, Apple Mail ecc.), per motivi di sicurezza, **occorre generare una password dedicata per utilizzare la casella e l'archivio PEC** sul **programma di posta**.

Per generare la password per il programma di posta procedere come descritto di seguito:

- 1. Accedere a **Gestione account** con **casella PEC** e **password**:
	- o Dalla pagina [www.startpec.it/\\_it/webmail](http://www.startpec.it/_it/webmail)
	- o In alternativa tramite [www.startpec.it/\\_it/webmail,](http://www.startpec.it/_it/webmail) cliccare sul **menu utente** (in alto a destra in corrispondenza dell'iniziale della casella PEC) e poi **Gestione account**;
- 2. Aprire la notifica ricevuta sul dispositivo associato e cliccare **Autorizza** per confermare l'operazione di autenticazione.

Per gli step successivi continuare sul supporto, sia esso smartphone o PC, sul quale si è iniziata la procedura di accesso a Gestione account;

- 3. Cliccare dal menu di sinistra **Password programmi di posta**;
- 4. Cliccare **Attiva** per generare la password per il programma di posta. Nella parte superiore si può notare che la password può essere usata per il programma di posta ma non per WebMail PEC e l'app Aruba PEC:

Se si visualizza l'avviso **Non hai abilitato gli accessi per usare la PEC anche sui programmi di posta** è necessario abilitare almeno uno dei protocolli di posta IMAP, POP, SMTP tramite la www.startpec.it/ it/webmail come descritto nella [guida dedicata.](https://guide.pec.it/posta-pec/webmail/utilizzo-versione-smart/gestione-protocolli-di-posta.aspx)

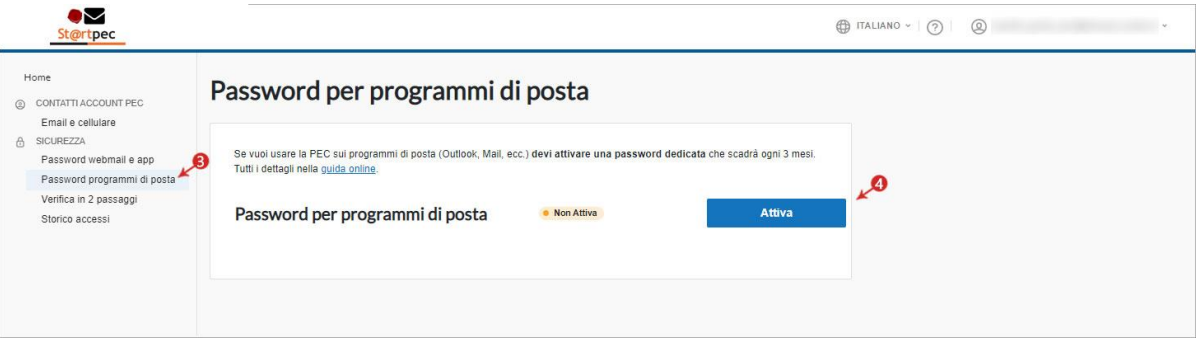

5. Cliccare **Copia** per copiare la password e incollarla nel campo **Password dei parametri di configurazione della casella e dell'archivio PEC** (quest'ultimo solo per le caselle PEC con tipologia Pro e Premium) **sui programmi di posta in uso**. Per sapere dove trovare il campo Password dei parametri di configurazione del programma di posta in uso consultare la guida del produttore:

**Chiusa la schermata** in cui è visibile la password, **non sarà più possibile recuperarla ma sarà necessario generare una nuova** (la precedente password rimane valida per un tempo limitato in modo da garantire la continuità in fase di modifica della precedente).

La password generata è valida solo per il programma di posta. Per accedere [www.startpec.it/\\_it/webmail](http://www.startpec.it/_it/webmail) e al[l'app Aruba PEC,](https://guide.pec.it/app-aruba-pec.aspx) continuare ad utilizzare la stessa password della casella PEC.

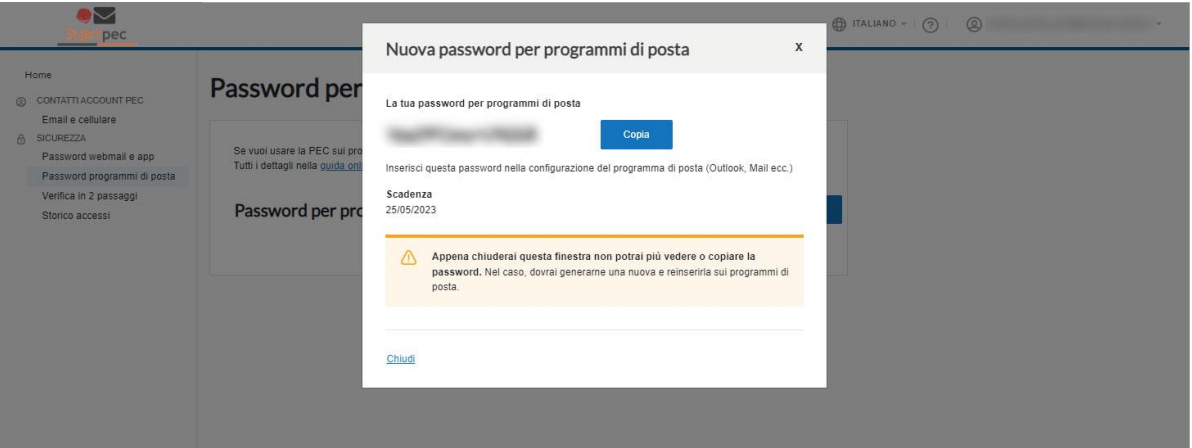

6. **La password per il programma di posta ha una scadenza di novanta (90) giorni**. Il sistema Aruba comunica la scadenza della password sia all'email di contatto [\(validata in Gestione account\)](https://guide.pec.it/posta-pec/gestione-account/verifica-modifica-email-cellulare.aspx) che tramite avvisi. **Alla scadenza** è necessario **generare una nuova password** cliccando **Genera nuova password** e **sostituirla** nel campo password della **configurazione** della casella o dell'archivio PEC (quest'ultimo attivo solo per le caselle PEC di tipo Pro e Premium) **su tutti i programmi di posta in uso**;

**Scaduta la password per il programma di posta**, se non è stata generata una nuova password, non è più possibile accedere alla casella PEC tramite il\i programma\i di posta ma **è sempre possibile accedere con la password della casella PEC tramite** [l'app Aruba PEC](https://guide.pec.it/app-aruba-pec.aspx) e la [WebMail PEC.](https://webmail.pec.it/) Per consentire nuovamente l'accesso alla casella PEC e all'archivio PEC sul programma di posta generare una nuova password dedicata come descritto al punto 3 di questa stessa guida.

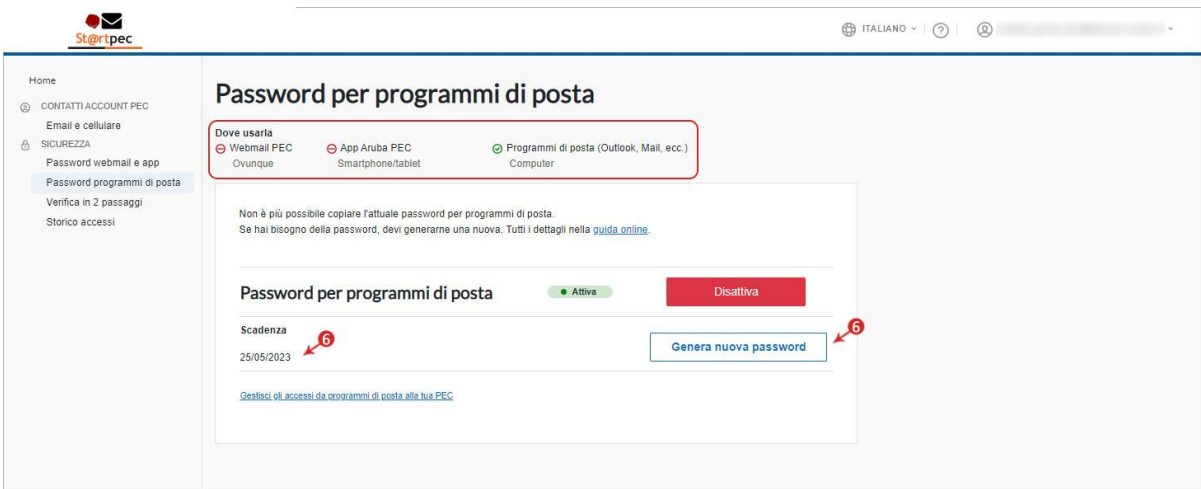